BA01580G/00/EN/04.22-00 Products Products Solutions Solutions Services 71566181 2022-04-21 Valid as of software version: 18.3.2

# Operating Instructions Terminalvision NXS85

Terminal Management Software Installation

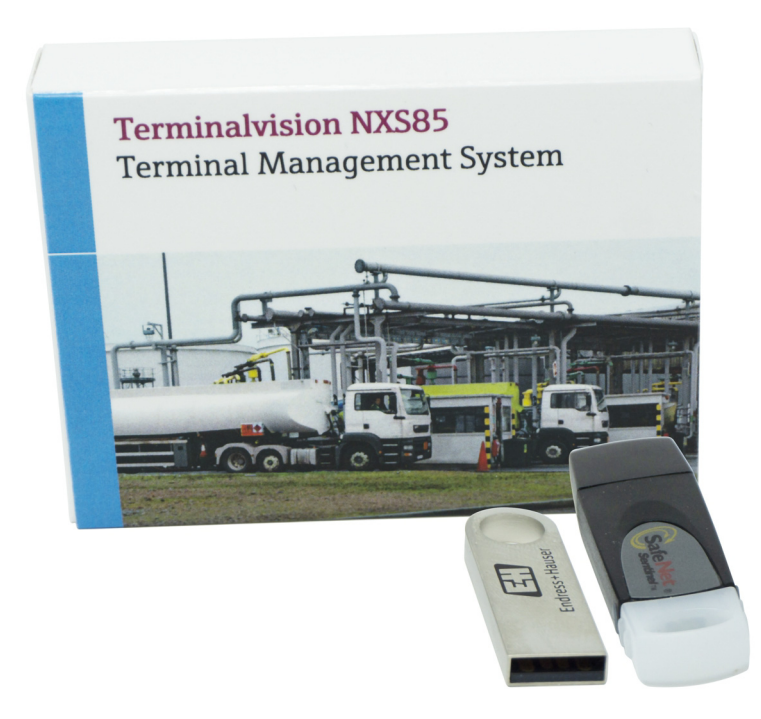

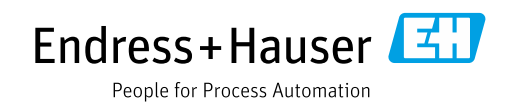

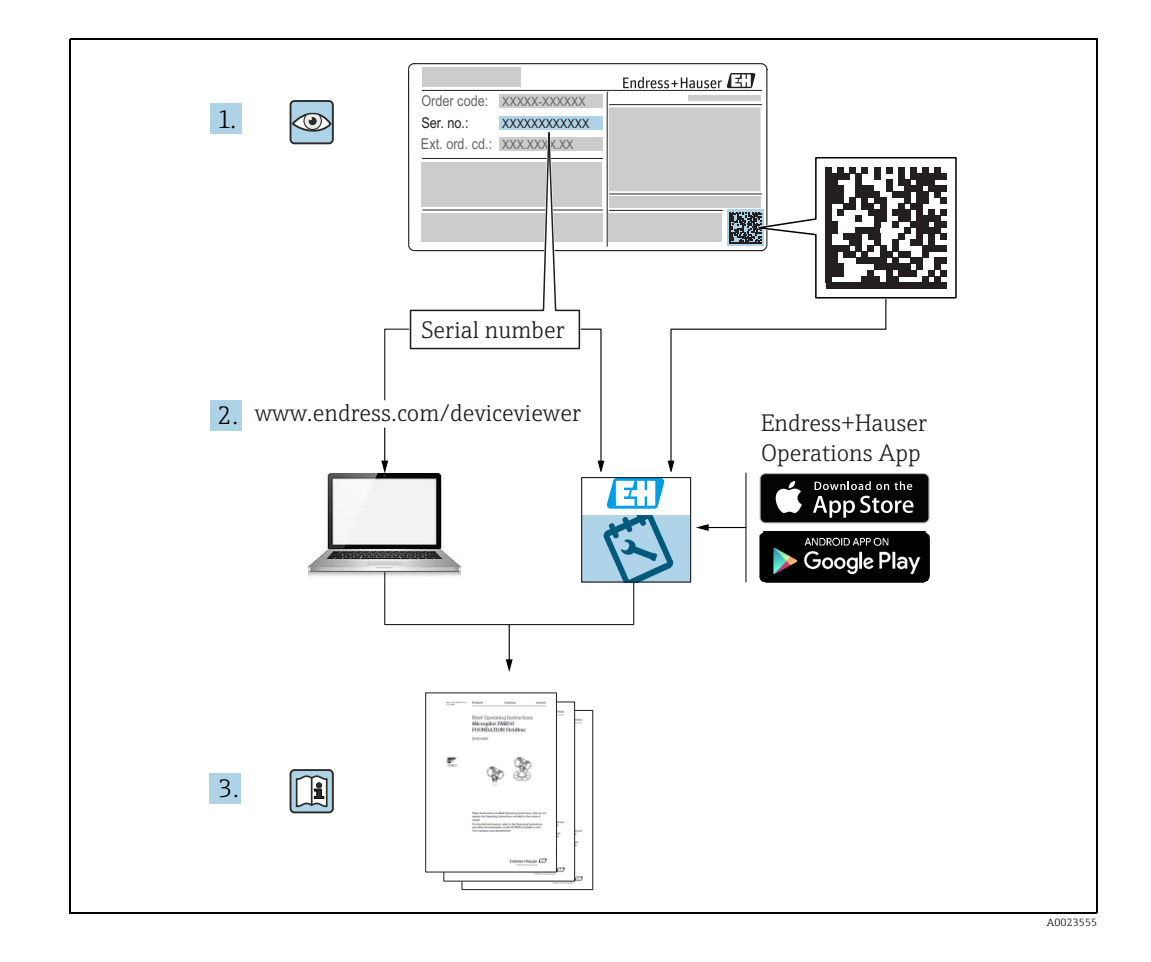

Make sure the document is stored in a safe place such that it is always available when working on or with the device.

To avoid danger to individuals or the facility, read the "Basic safety instructions" section carefully, as well as all other safety instructions in the document that are specific to working procedures.

The manufacturer reserves the right to modify technical data without prior notice. Your Endress+Hauser distributor will supply you with current information and updates to these Instructions.

# <span id="page-1-0"></span>Change history

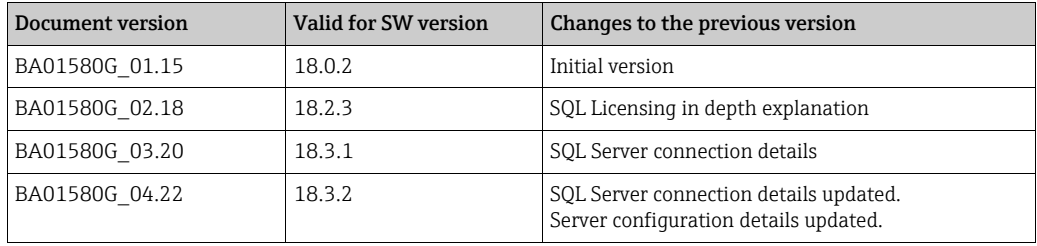

# Table of Contents

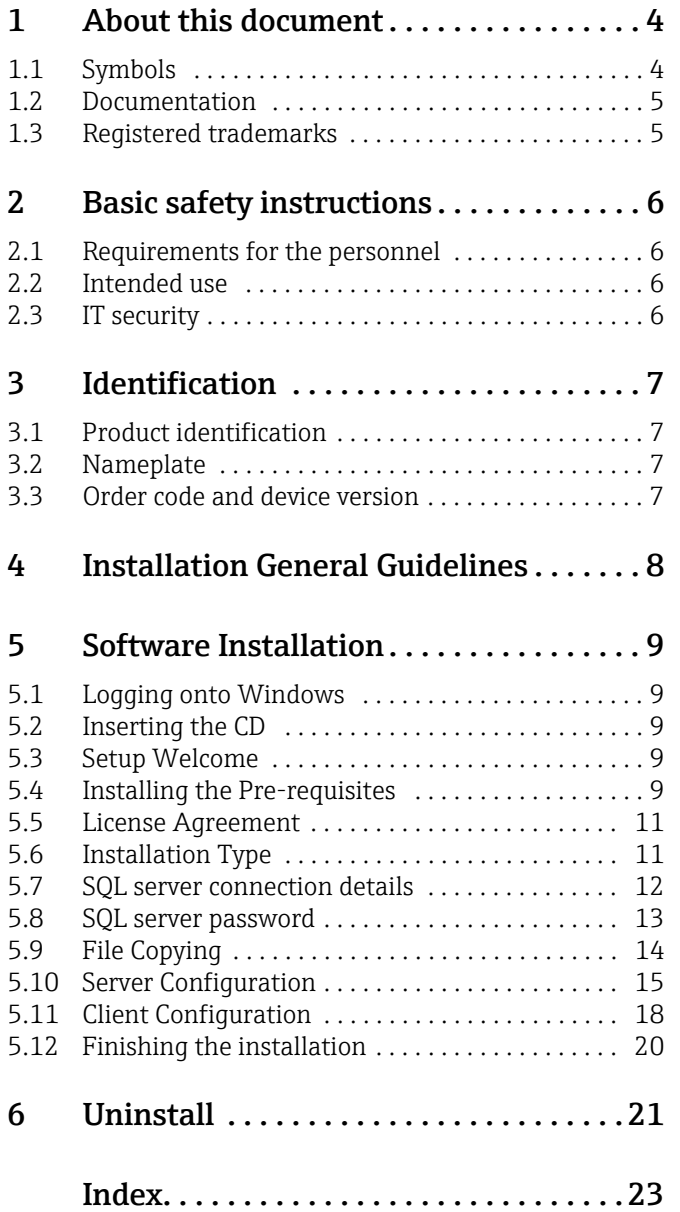

# <span id="page-3-2"></span><span id="page-3-0"></span>1 About this document

# <span id="page-3-3"></span><span id="page-3-1"></span>1.1 Symbols

#### 1.1.1 Safety symbols

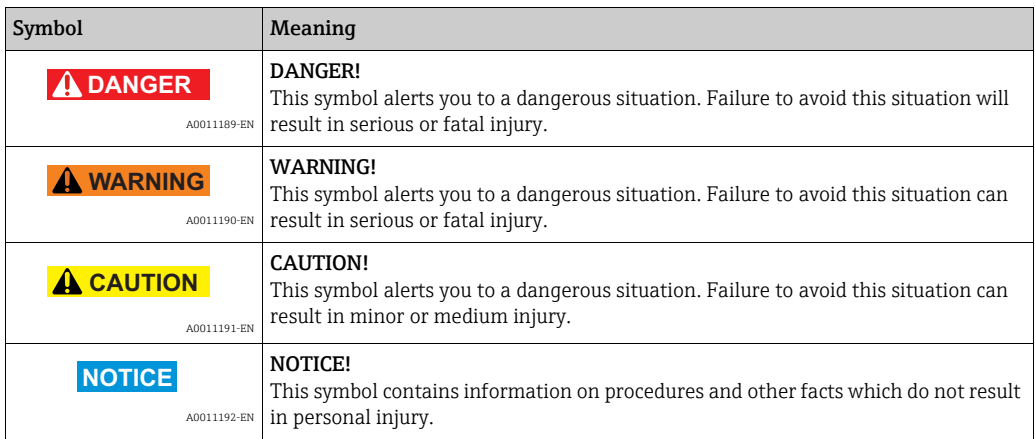

#### 1.1.2 Electrical symbols

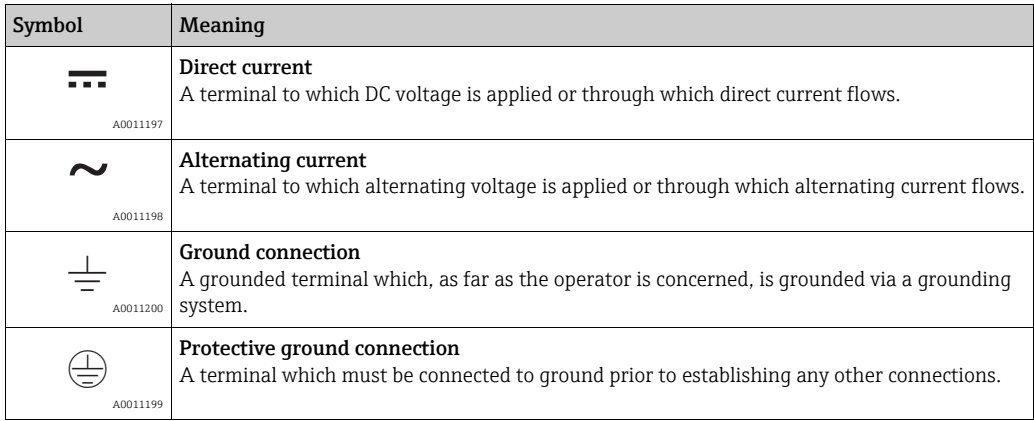

#### 1.1.3 Symbols for certain types of information

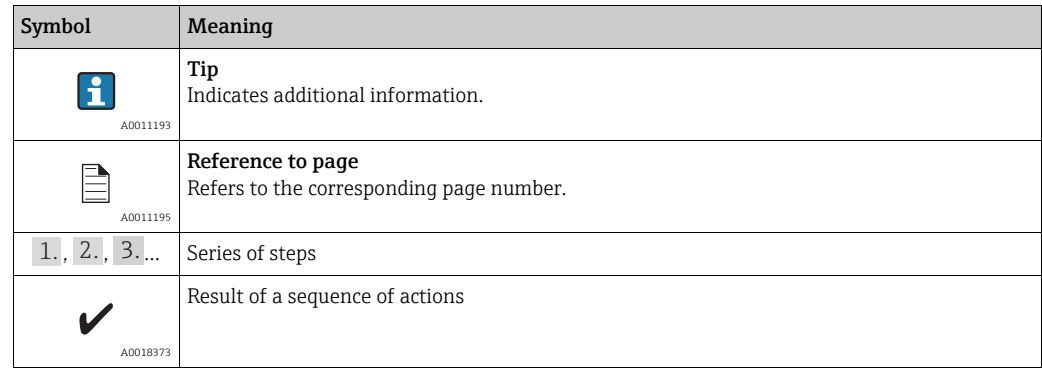

#### 1.1.4 Symbols in graphics

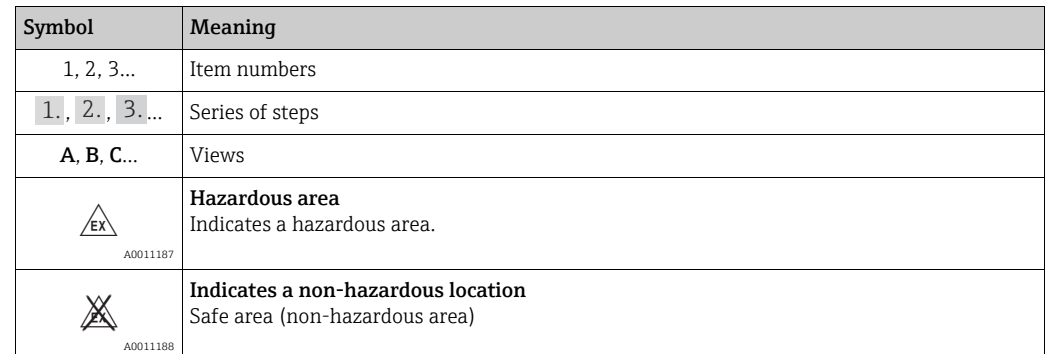

#### <span id="page-4-0"></span>1.2 Documentation

For an overview of the scope of the associated Technical Documentation, refer to the H. following:

<span id="page-4-2"></span>• W@M Device Viewer: Enter the serial number from the nameplate www.endress.com/deviceviewer

<span id="page-4-3"></span>• Endress+Hauser Operations App: Enter the serial number from the nameplate or scan the matrix code on the nameplate

#### <span id="page-4-1"></span>1.3 Registered trademarks

Microsoft®, Windows® and Internet Explorer® Registered trademarks of the Microsoft Corporation

ModbusTM Modbus is a registered trademark of Schneider Electric USA, Inc.

Java® Registered trademark of Sun Microsystems, Inc.

Mozilla® Firefox® Registered trademark of the Mozilla Foundation

Android® and Google Play® are registered trademarks of Google Inc.

iPhone® and iPad® are trademarks of Apple® Inc., registered in the U.S. and other countries.

# <span id="page-5-5"></span><span id="page-5-0"></span>2 Basic safety instructions

#### <span id="page-5-8"></span><span id="page-5-1"></span>2.1 Requirements for the personnel

The personnel for installation, commissioning, diagnostics and maintenance must fulfill the following requirements:

- Trained, qualified specialists must have a relevant qualification for this specific function and task.
- Are authorized by the plant owner/operator.
- Are familiar with federal/national regulations.
- Before starting work, read and understand the instructions in the manual and supplementary documentation as well as the certificates (depending on the application).
- Follow instructions and comply with basic conditions.

The operating personnel must fulfill the following requirements:

- Are instructed and authorized according to the requirements of the task by the facility's owner-operator.
- Follow the instructions in this manual.

## <span id="page-5-6"></span><span id="page-5-2"></span>2.2 Intended use

#### <span id="page-5-4"></span>2.2.1 Application

Terminalvision is a terminal management and loading monitoring software designed to meet the requirements of depots and terminals. Interfacing to most vendor devices used for access control, batch controllers, flow computers, and weighbridges, Terminalvision provides a secure and controlled loading and off-loading procedure for all movement types. Terminalvision also enables site control and overview, allowing operators to access details of all gantries, loading arms, vehicles, drivers, and products in use on site.

Terminalvision can be provided as a simple standalone station for small depots, or be configured on larger sites as a full Client/Server system where multiple operator stations are required. Printers can be distributed throughout the system, for example placed within the terminal control room and control rooms for internal reporting, as well as at the exit gate for the automatic printing of BOLs.

## <span id="page-5-7"></span><span id="page-5-3"></span>2.3 IT security

A warranty on our part can only be provided if the software application is installed and used as specified in the operating manual. The software application contains safety mechanisms to protect it against inadvertent changes to the software settings.

IT security measures that are in accordance with the operator's safety and security standards and designed to additionally protect the software application and the transfer of data must be implemented by the operator.

# <span id="page-6-4"></span><span id="page-6-0"></span>3 Identification

#### <span id="page-6-7"></span><span id="page-6-1"></span>3.1 Product identification

The following options are available for identification of the software:

- Nameplate specifications
- Order code with breakdown of the software features on the delivery note
- Enter serial numbers from nameplates in *W@M Device Viewer:* www.endress.com/deviceviewer - All information about the software is displayed.

## <span id="page-6-5"></span><span id="page-6-2"></span>3.2 Nameplate

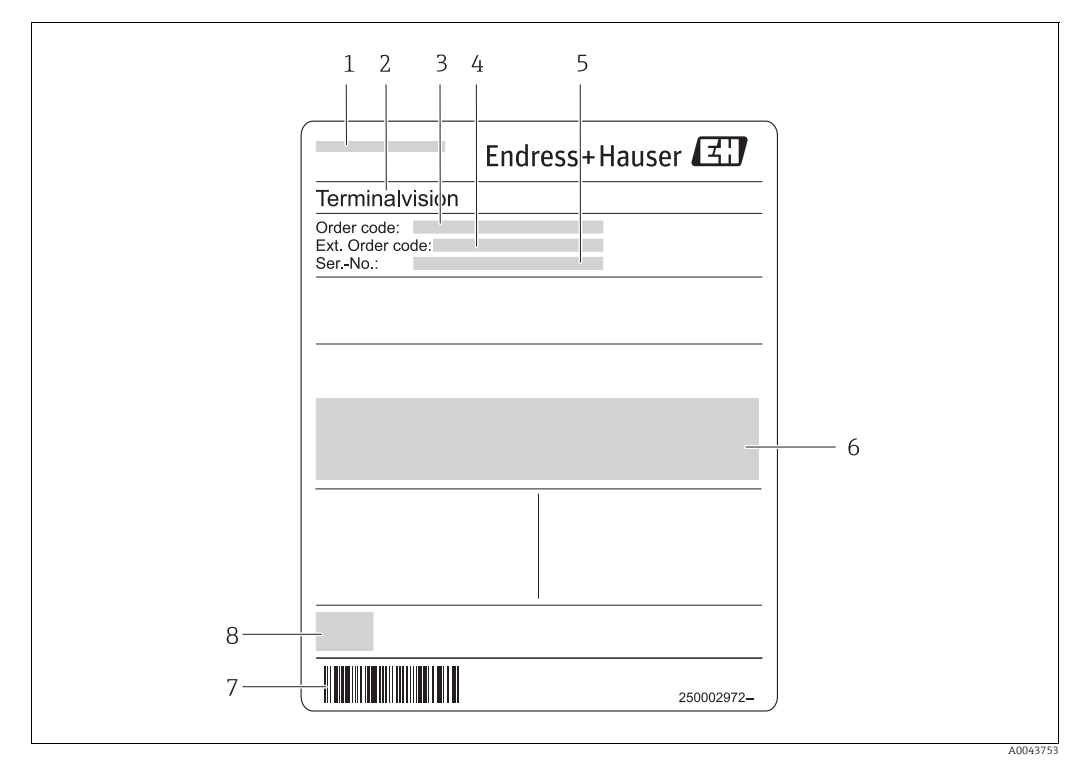

- *1 Address of manufacturer*
- *2 Product name 3 Order code*
- *4 Extended order code (Ext. ord. cd.)*
- *5 Serial number (Ser. no.)*
- *6 Certificate and approval relevant data*
- <span id="page-6-6"></span>*7 Barcode*
- *8 CE mark*

#### <span id="page-6-3"></span>3.3 Order code and device version

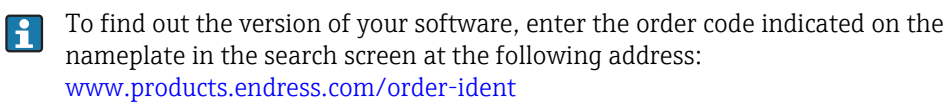

## <span id="page-7-1"></span><span id="page-7-0"></span>4 Installation General Guidelines

For this installation it is necessary that Microsoft Windows is installed on the C: drive  $\mathsf{F}$ of the PC. If it is not, do not attempt the installation and contact Endress+Hauser.

Please ensure that Microsoft Windows is completely up to date before proceeding with H the installation. Failure to do this may prevent the software running properly.

The suite of application modules making up the terminal automation system are generally provided on CD.

The installation process is relatively simple and straightforward following the same procedures as almost all other Windows applications.

- $\overline{1}$ . Insert the CD into the CD ROM drive. The system should normally auto start and begin running the set-up procedure.
- 2. Follow the set up prompts and enter the relevant data when and where requested.
- 3. When the installation is finally complete remove the CD and any other media from drives.

You will normally be requested to perform a system reset before the system can be used.

On very complex systems, particularly large multi-user client server systems the installation process may be more complex requiring a separate installation for the database and other operating system components.

Furthermore, systems requiring remote access via a Remote Access Connection and/or providing a Web server will require configuration and set-up by engineers experienced in Windows Networking and related technologies.

# <span id="page-8-9"></span><span id="page-8-0"></span>5 Software Installation

Refer to the release notes for your version of the software before proceeding with the  $\mathbf{F}$ installation.

This procedure assumes that you are installing onto a PC without a previous version of the software. If you are intending to perform an upgrade, make a backup of that system's databases and uninstall it first.

## <span id="page-8-7"></span><span id="page-8-1"></span>5.1 Logging onto Windows

Log onto to your computer using an account with administrative privileges.

## <span id="page-8-5"></span><span id="page-8-2"></span>5.2 Inserting the CD

Insert the set-up CD into your CD ROM drive.

If you have Auto Play enabled then the installation will start automatically. If you don't, browse to the CD folder from My Computer and double click the Setup.exe.

## <span id="page-8-8"></span><span id="page-8-3"></span>5.3 Setup Welcome

Within a few seconds the main part of the application installation is started with the display of the following screen.

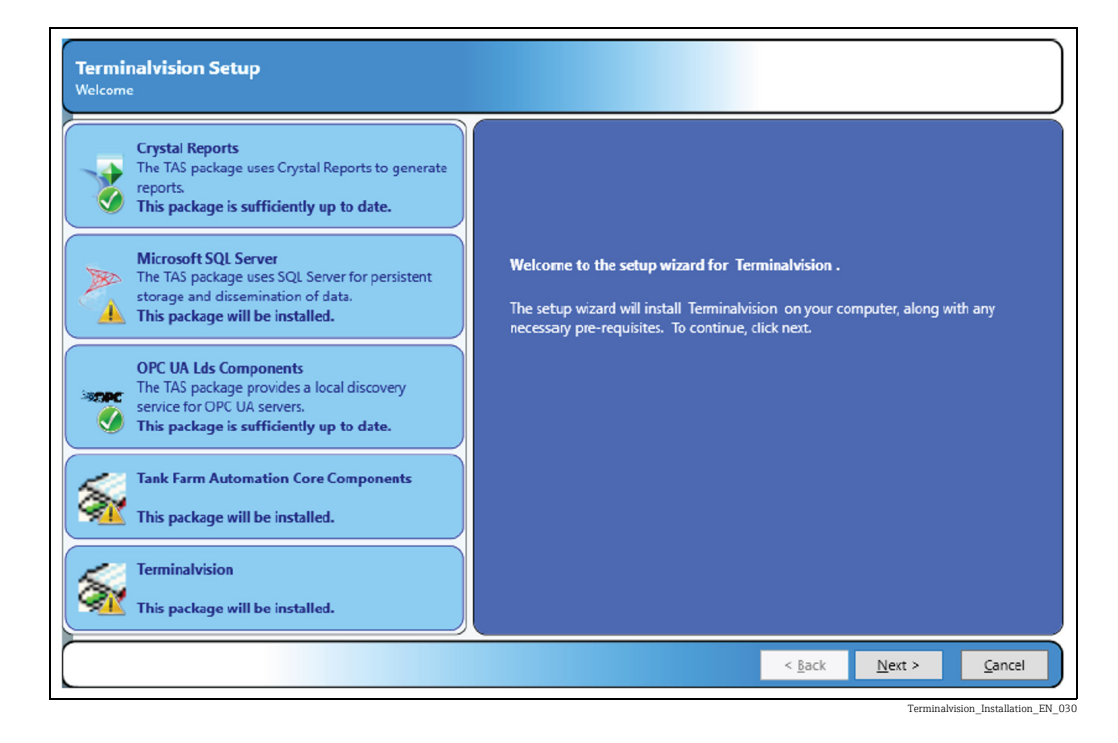

Click Next to continue with the installation or Cancel to terminate the installation procedure.

# <span id="page-8-6"></span><span id="page-8-4"></span>5.4 Installing the Pre-requisites

The first stage of the installation process is to check for and if necessary install the prerequisite Windows components on your computer. The pre-requisites installed are:

- SAP Crystal Reports
- Microsoft SQL Server (2019)
- OPC Core Components
- OPC UA Lds Components

If your computer already has these packages installed on it, the installer will detect them and check the correct versions are present, and only perform the installation if necessary.

The icon displayed indicates whether the component is required or not.

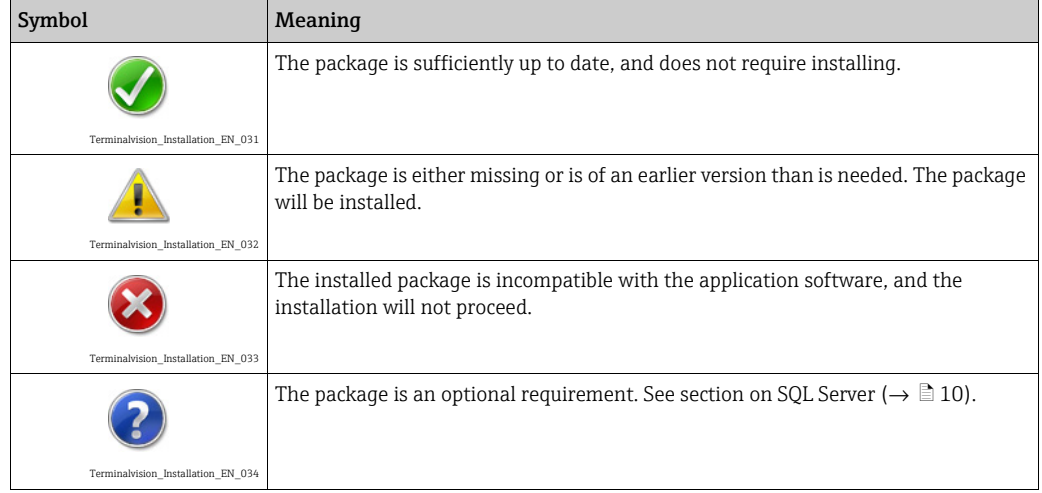

There are no user configurable options for the installation of these Windows components, meaning that they will all occupy space on the C: drive of your computer.

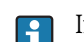

<span id="page-9-1"></span>If your Windows installation is not located on the C: drive, do not start the installation.

If the installation of any of the pre-requisites requires Windows to restart, then the prerequisite installer will restart the computer before starting to install the application.

#### <span id="page-9-0"></span>5.4.1 Microsoft SQL Server

The need to install Microsoft SQL Server is determined by the type of installation you are going to perform. Every terminal automation server system must have SQL Server installed on it.

The bundled Microsoft SQL Server Express is only recommended for small single server systems, if a redundant or large system is required then you must install full Microsoft SQL Server (2016/2017/2019) prior to the terminal automation install.

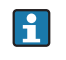

If full SQL server is installed it must be configured to use the SQL\_Latin1\_General\_CP1\_CI\_AS collation.

#### <span id="page-10-3"></span><span id="page-10-0"></span>5.5 License Agreement

This screen presents the license agreement.

If you agree to the terms of the license agreement select I accept the terms of the license agreement to continue.

If you do not agree to the terms of the license agreement the installer will guide you to exiting the installation.

Click Next to continue.

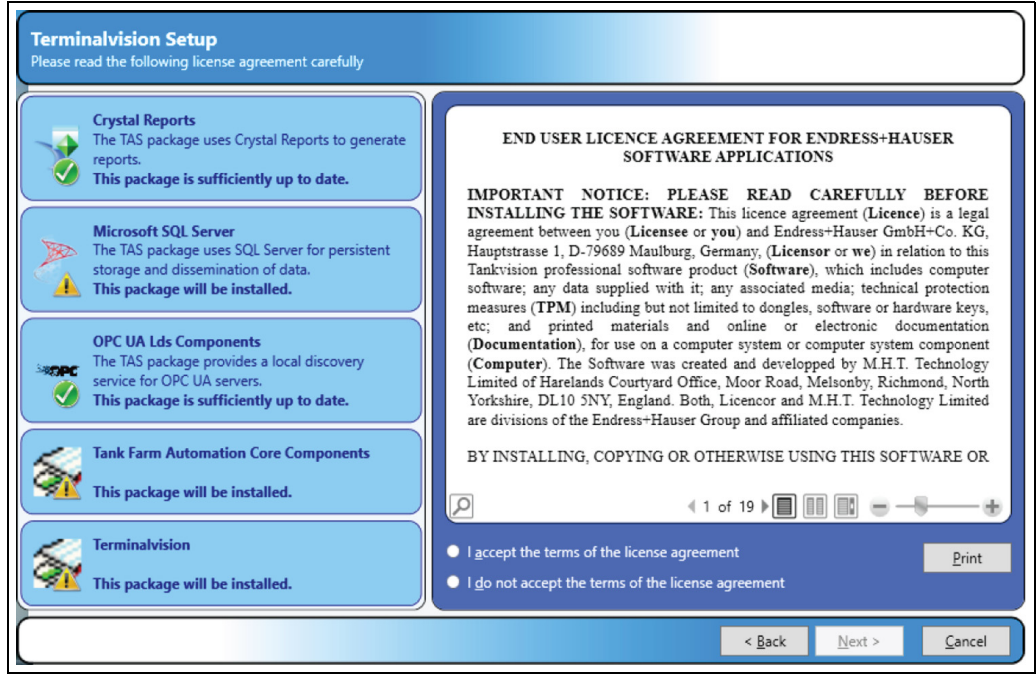

Terminalvision\_Installation\_EN\_035

# <span id="page-10-2"></span><span id="page-10-1"></span>5.6 Installation Type

This screen allows you to determine which parts of the system are to be installed on your computer.

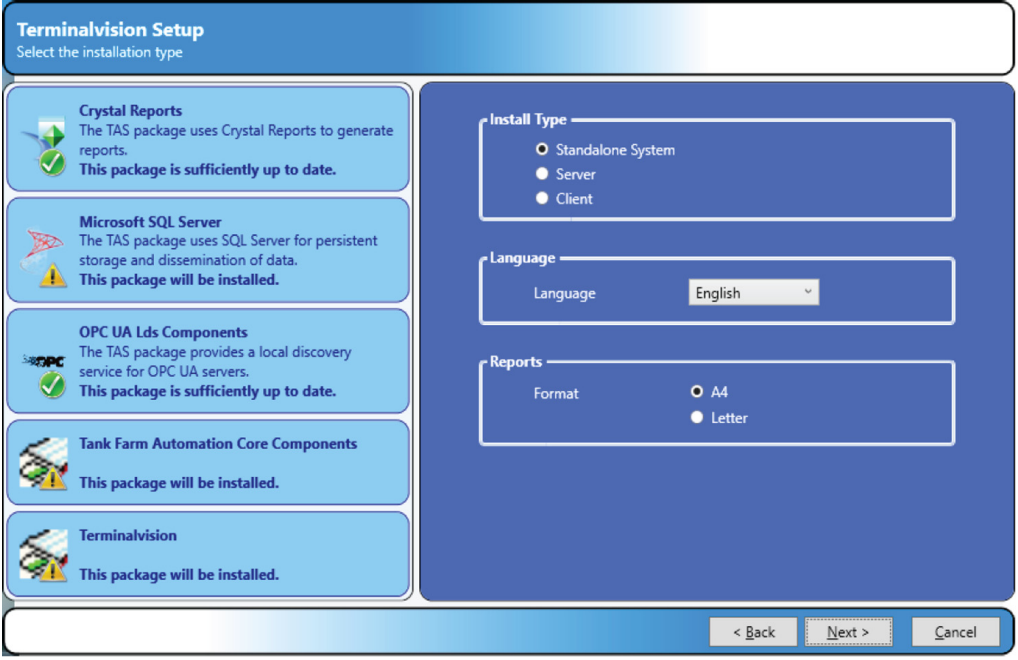

Terminalvision\_Installation\_EN\_03

Installation type options are:

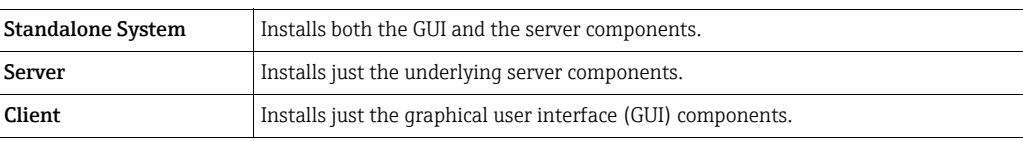

Additionally, you can select the language that will be presented in the terminal automation user interface and the paper size used for printed reports. Press the **Next** button to continue with the installation.

#### <span id="page-11-1"></span><span id="page-11-0"></span>5.7 SQL server connection details

Choose the SQL Server installation you want to use to store the Terminalvision data:

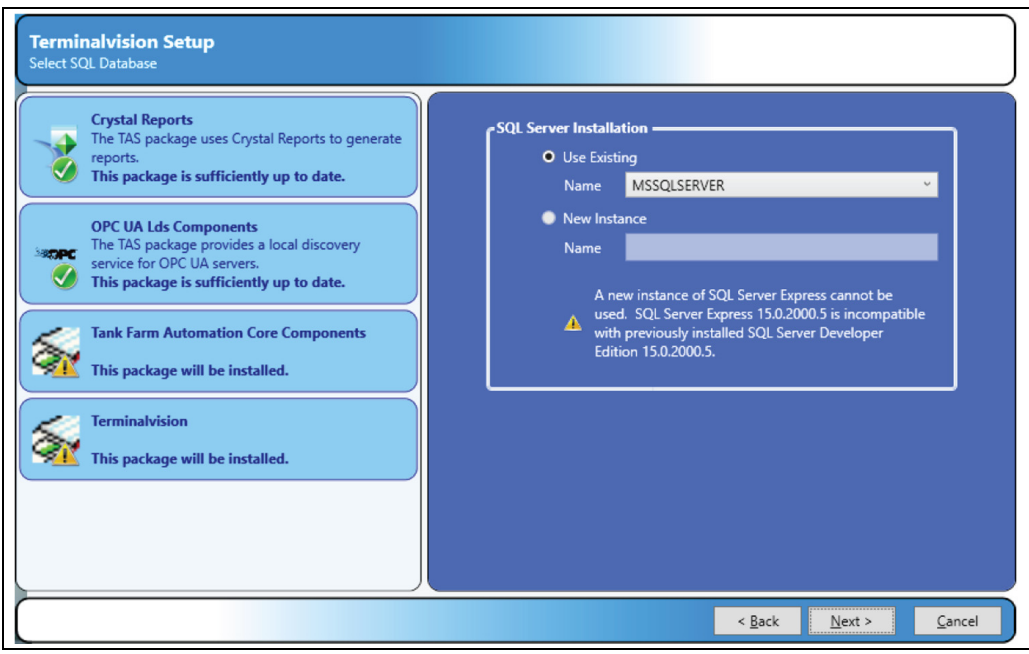

TeVi\_NXS85\_SQL\_Server\_conn

If a compatible version of SQL Server is already installed, then the option to Use Existing will be available. To use an existing instance of SQL Server, ensure that the Use Existing option is selected and then select the instance from the list.

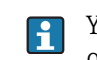

You will not be able to install a new instance of SQL Server if you already have a version of SQL Server installed which is incompatible with SQL Server 2019 Express

# <span id="page-12-1"></span><span id="page-12-0"></span>5.8 SQL server password

If the installer is unable to connect to an existing instance of SQL Server, then a screen will be displayed allowing the entry of the administrator user name and password:

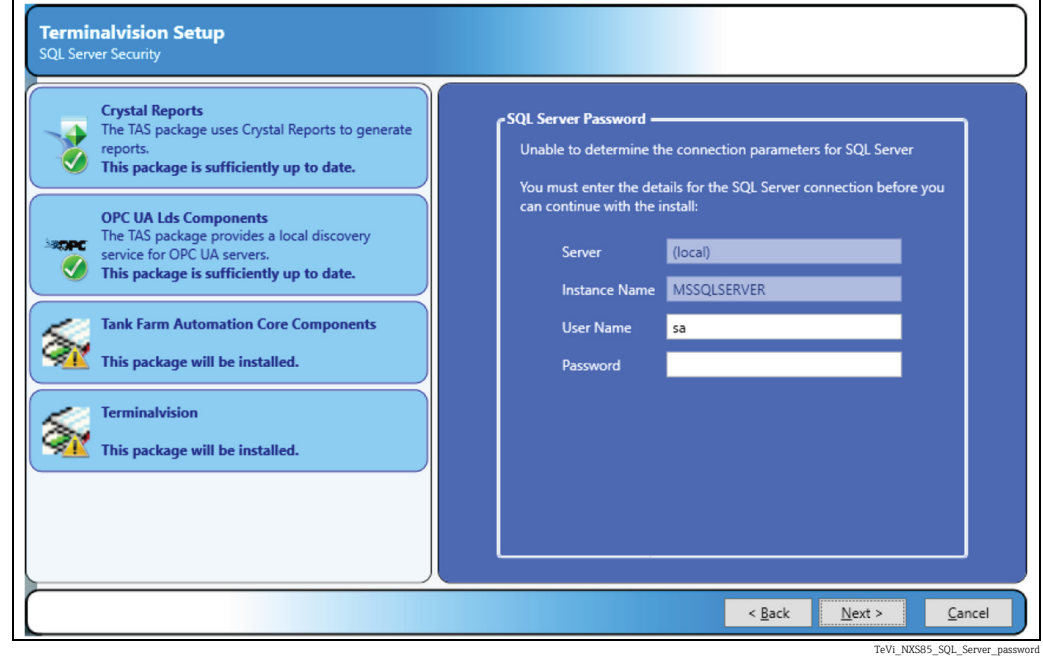

# <span id="page-13-1"></span><span id="page-13-0"></span>5.9 File Copying

The installation is now ready to continue click Install to start the file copying process.

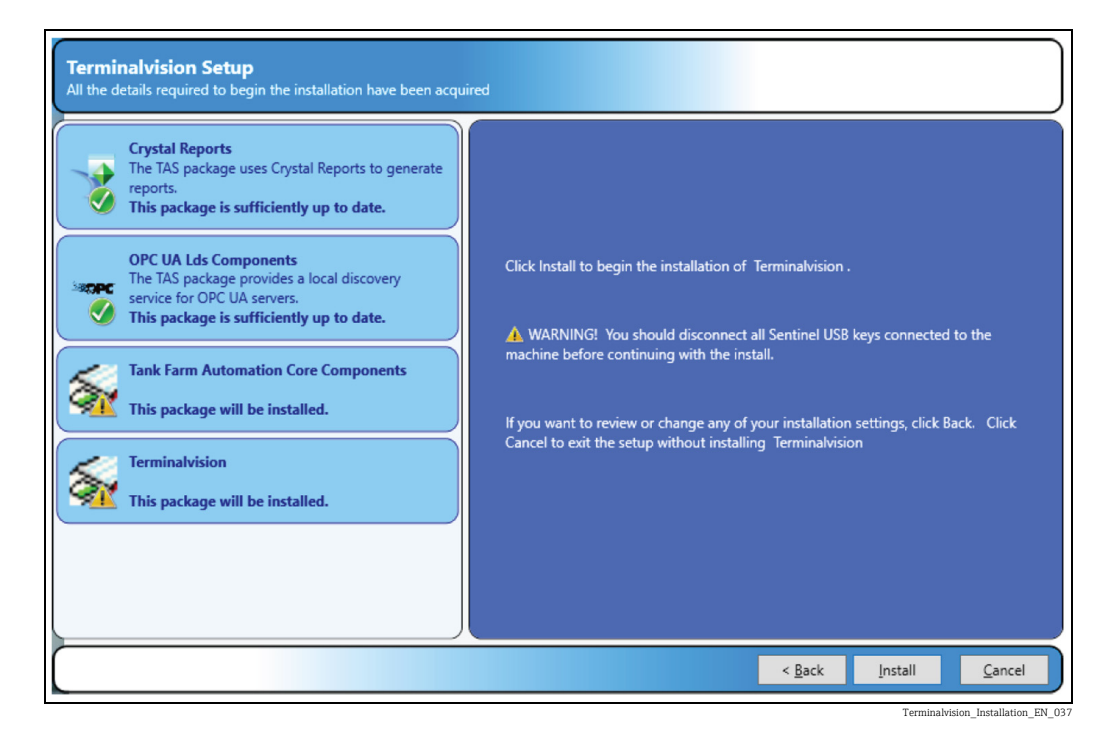

The next screen displays a progress bar indicating the progress of the file copying and installation. The contents will change illustrating system features.

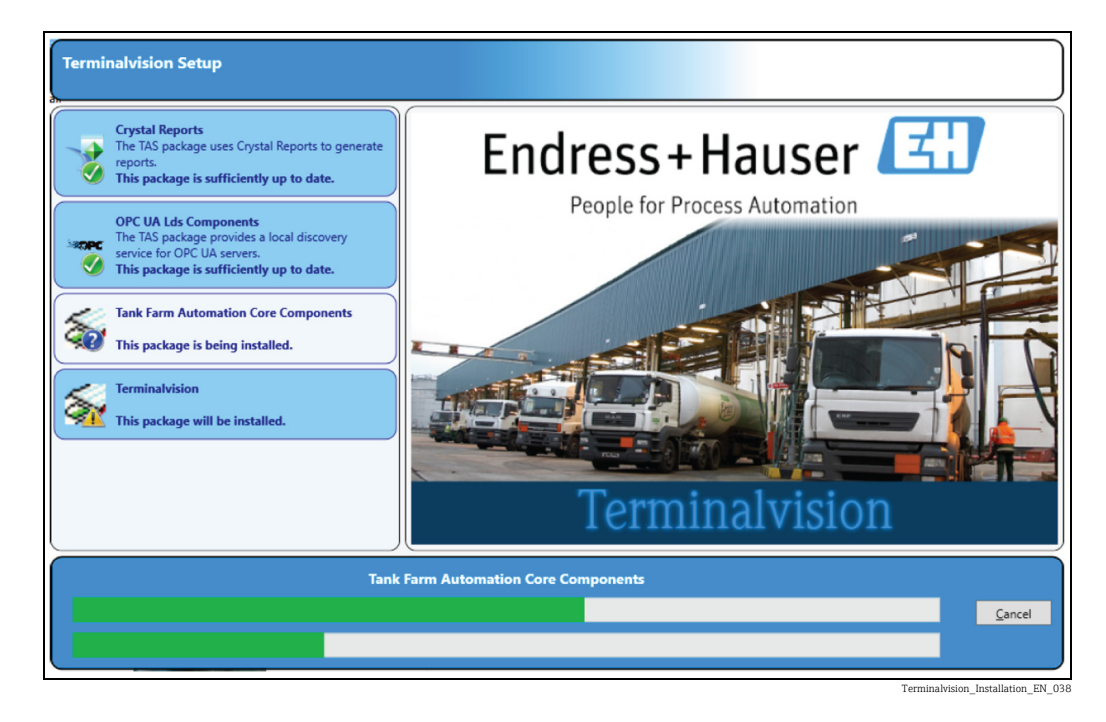

Press the **Cancel** button at any time during this process to abort the installation.

## <span id="page-14-4"></span><span id="page-14-0"></span>5.10 Server Configuration

You must now specify what database to restore on your computer (see figure below), the choice will affect how much configuration you need to do after the installation has completed.

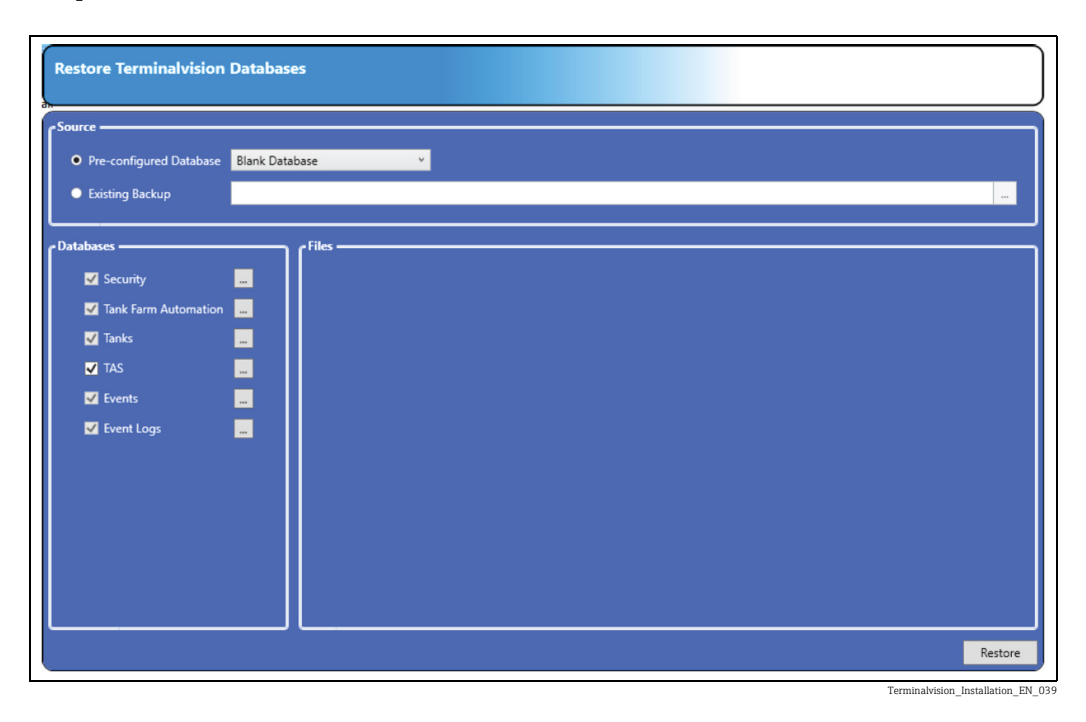

#### <span id="page-14-3"></span>5.10.1 Preconfigured databases

By default the installation includes sets of preconfigured databases which can be used to initialise the system. To use a pre-configured database, select the Pre-configured Database option and then choose the required database from the list. Typically this list will include an option for a Blank Database and one demo database.

The Blank Database contains no initial configuration data and is suitable for starting E. a fresh site.

#### <span id="page-14-2"></span>5.10.2 Existing backup

To restore a compressed backup taken from an earlier version of Terminalvision, select the Existing Backup option and enter the full filename of the backup. Alternatively, click the browse button [...] to the right of the corresponding field to select the backup file.

#### <span id="page-14-1"></span>5.10.3 Database location

To change the location where the files for a database are stored, click on the browse button [...] to the right of the corresponding database name. A screen will be displayed allowing for entry of the new file locations:

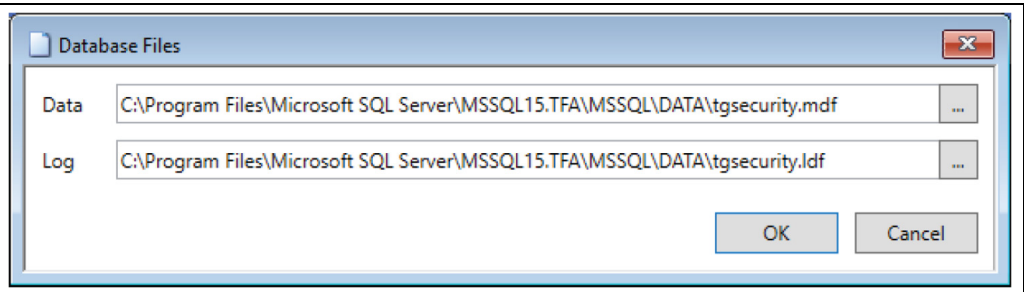

TeVi\_NXS85\_database\_file

#### <span id="page-15-0"></span>5.10.4 Configuration files

If an existing backup has been selected, then there is also the option to restore any configuration files that are contained in the backup. To select the configuration files to be restored, ensure that there is a tick next to the relevant configuration file.

#### 5.10.5 Restore Databases/Files

<span id="page-15-2"></span>To continue with the install, click on the Restore button. The selected databases and configuration files will be installed on the system. Whilst this is in progress the following screen will be displayed:

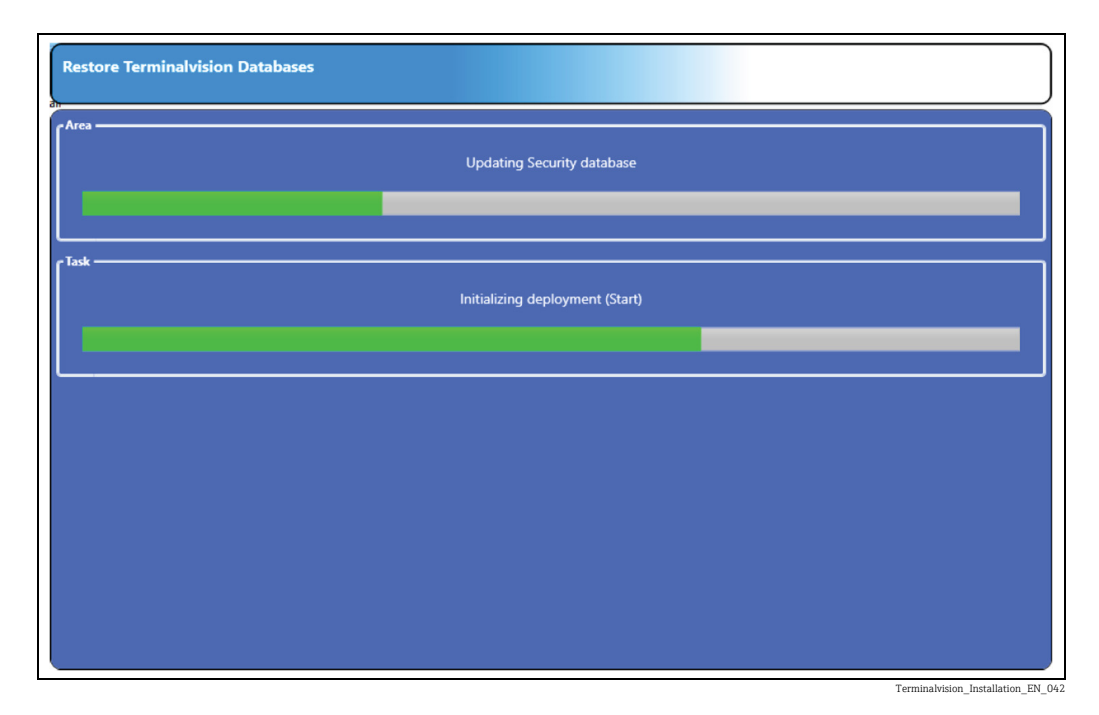

<span id="page-15-1"></span>5.10.6 Enter the License

Next you are prompted to enter the terminal automation server license if this installation was a Server and Client or Server type.

The license.xml file is generally provided on a CD but can be copied to any convenient location. The file contains encrypted information that will make the file invalid if it is edited. Insert the License Hardware Key provided into one of your computer's USB ports and then browse to locate the license.xml file that contains your license details as shown in figure below.

The license file will not work unless the Hardware Key is present.

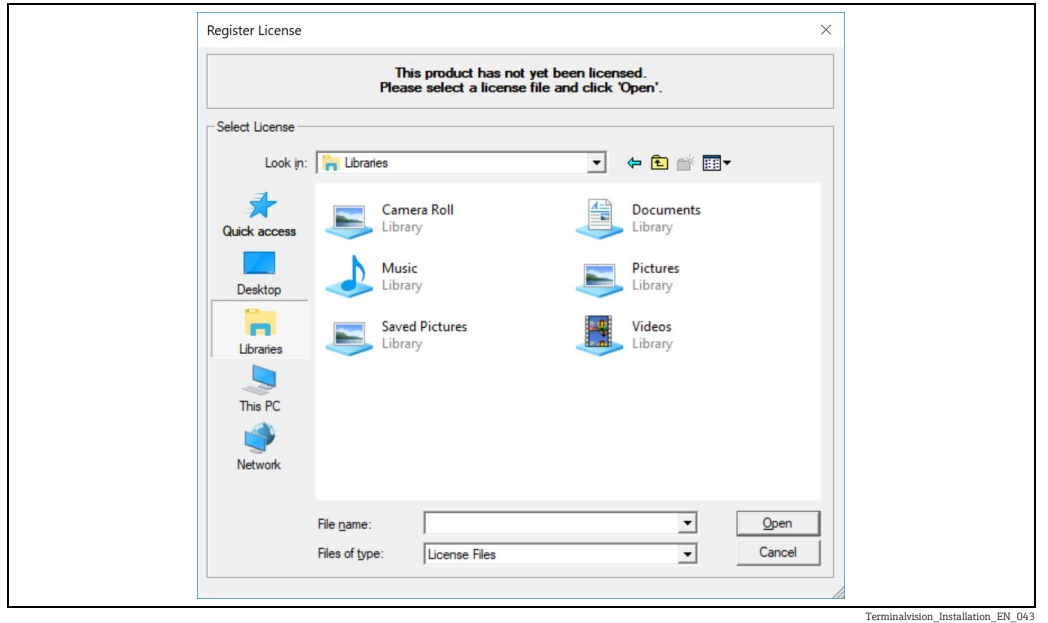

The license can be read from a shared network drive, a USB flash drive or a floppy disk. Click Open to continue.

#### <span id="page-16-0"></span>5.10.7 Set Administrator and Engineer Passwords

After restoring the database you must now provide a suitable password for the terminal automation administrator account. If you previously chose to install a pre-configured database, then the administrator account password will be reset by the value you enter here.

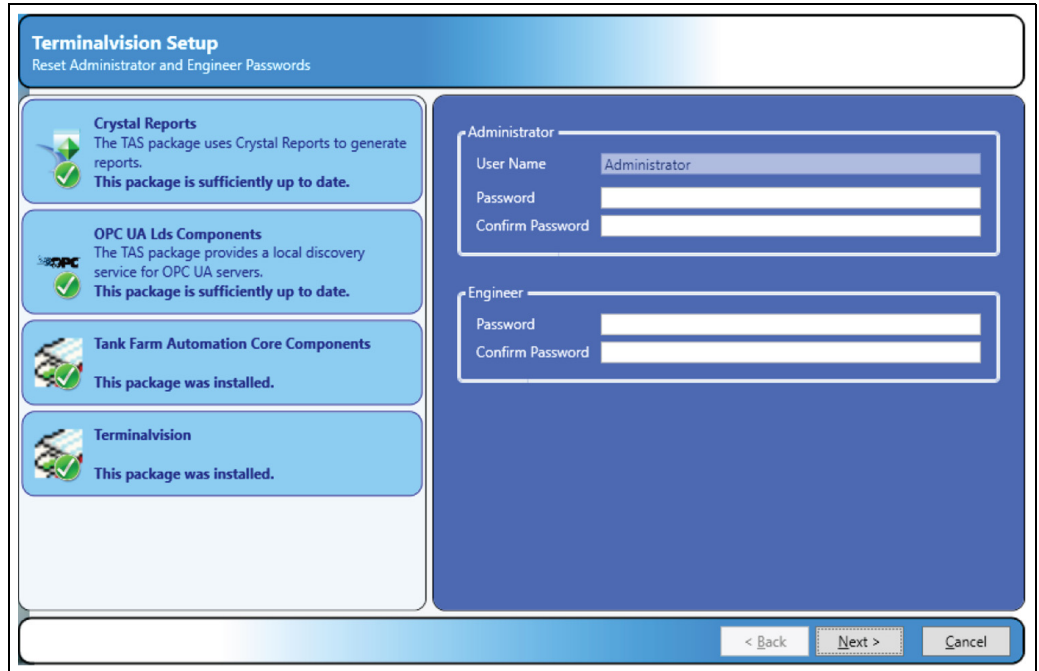

Terminalvision\_Installation\_EN\_044

Click Next to continue.

The Engineer Login feature is a response to the problems caused when the Administrator password to a system is lost or the account is deleted.

The engineer login differs from the other "normal" logins in that it can't be removed and you use a special login application to utilise it. On the Windows Start Menu you will find an entry Engineer Login. When you start this application, you will first be prompted for your Engineer password.

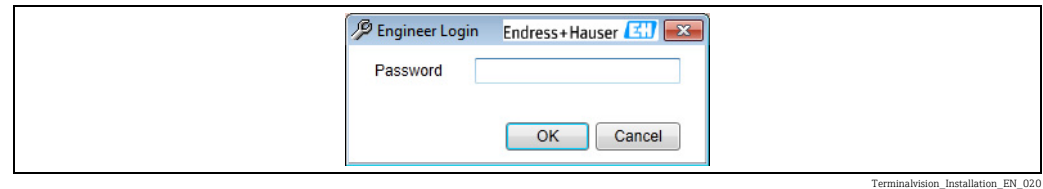

When you login through this window a second window appears, which you should leave open all the time you wish to remain logged in as the Engineer.

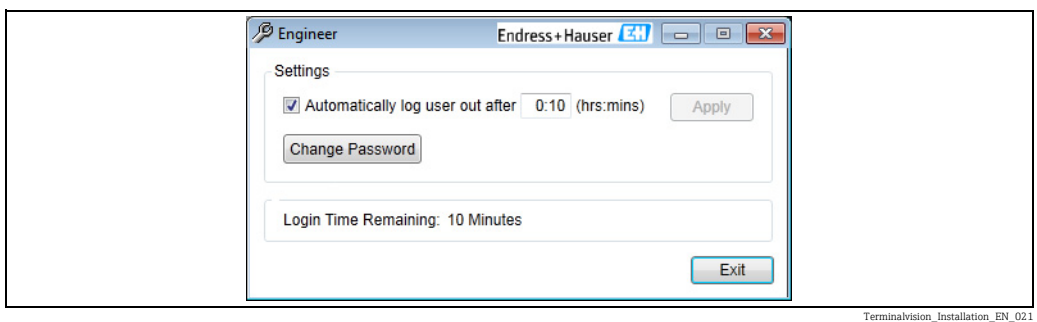

While this window is open the security system is temporarily disabled so that you can reset the administrator account password, create new login accounts or change aspects of the system configuration. Exiting the application returns the system back to an unlogged in state.

Running this application will log out the current user and log in the Engineer. The Engineer always has full access rights to everything.

# <span id="page-17-1"></span><span id="page-17-0"></span>5.11 Client Configuration

If you selected a client-only install you will be presented with the System Configuration application in which to configure the connection to the server(s).

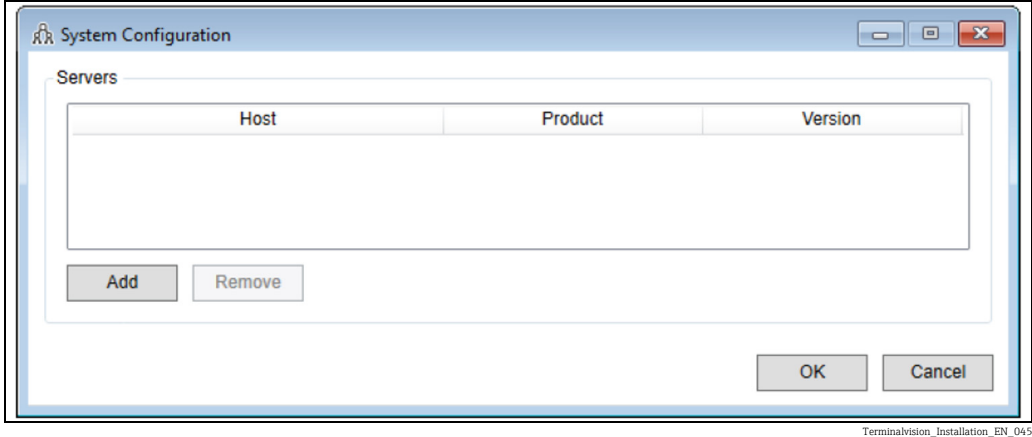

Upon clicking Add another screen will be displayed allowing you to choose the server(s) to be added:

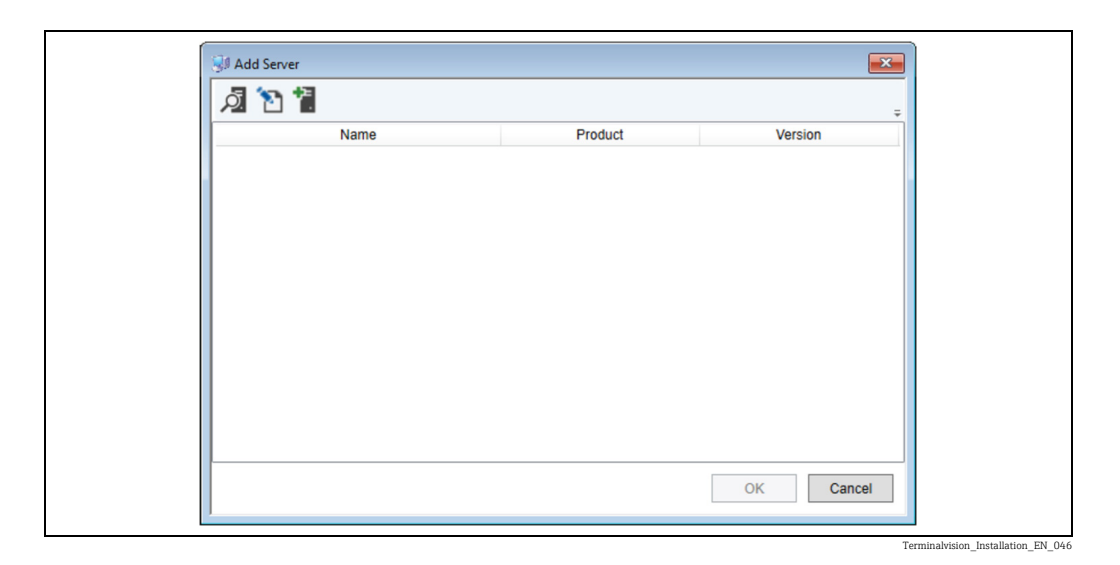

All servers which have been automatically detected by the system will be listed. To refresh the list, click the Refresh ( $\overline{O}$ ) button.

If the server has been configured to use an alternative discovery address, it will be necessary to edit the search criteria used for discovery. To do this, click the Edit Criteria button ( $\begin{pmatrix} 1 \\ 1 \end{pmatrix}$ ). The following screen will be displayed:

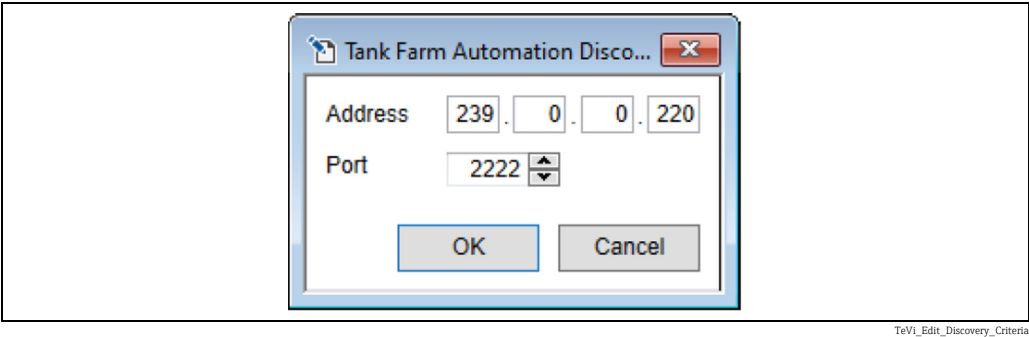

It is also possible to add a server manually. To do this, click the Add Server button ( $\begin{bmatrix} \cdot \cdot \\ \cdot \end{bmatrix}$  ). The following screen will be displayed:

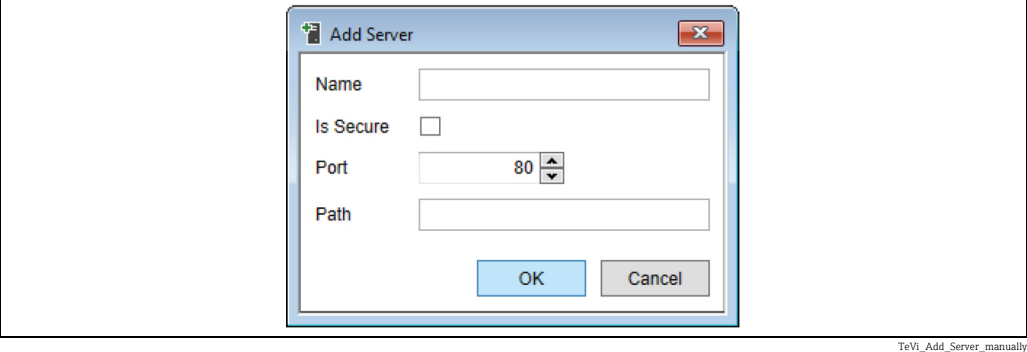

In most cases only the Name needs to be configured. The options Is Secure, Port and Path are for advanced configuration of the Olympus Service and can be left as preset.

# <span id="page-19-1"></span><span id="page-19-0"></span>5.12 Finishing the installation

The installer will now complete the installation by installing some Windows services, which should take around 30 seconds and finally present you with a completion message as shown in figure below.

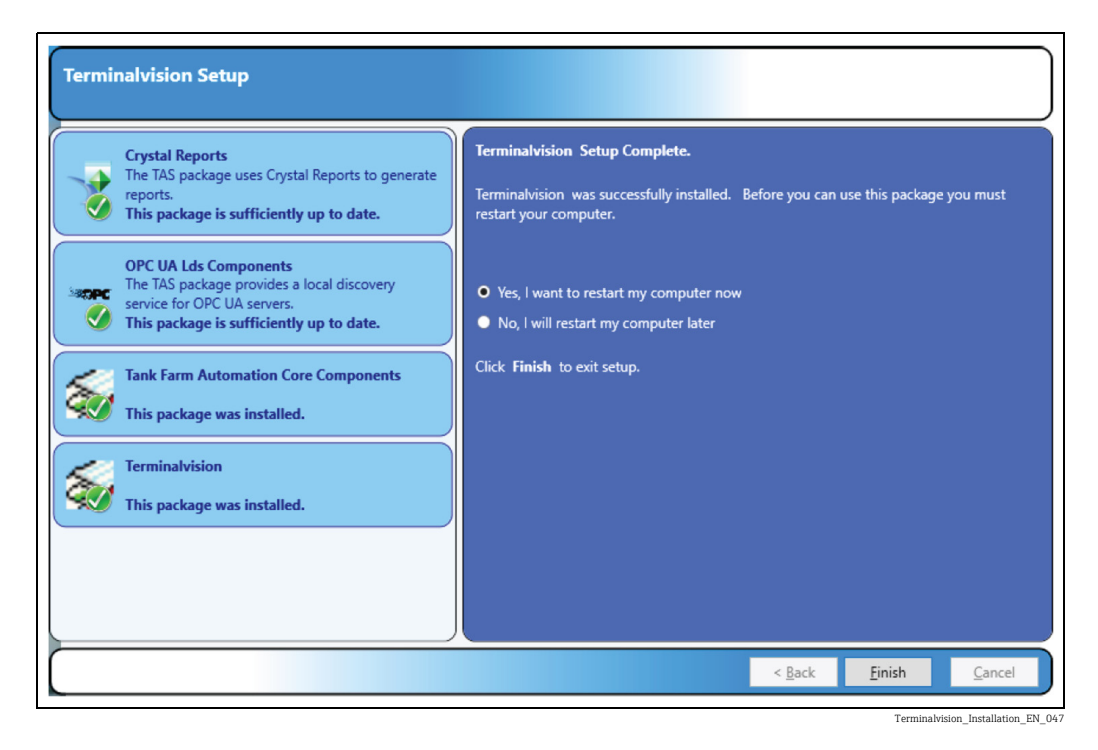

Press the Finish button to continue with a reboot of your computer to complete the installation process.

# <span id="page-20-1"></span><span id="page-20-0"></span>6 Uninstall

The system is uninstalled via the standard Microsoft Add or Remove Programs section applicable for your version of Windows.

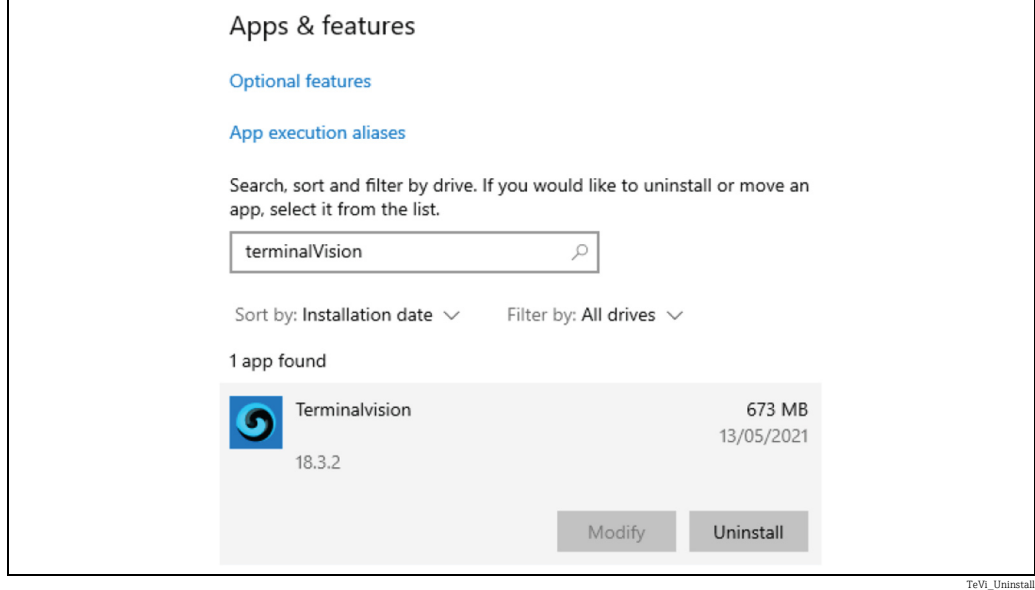

Make sure to take copies of any backups or files you may wish to restore later. Select the parts of the product you would like to uninstall:

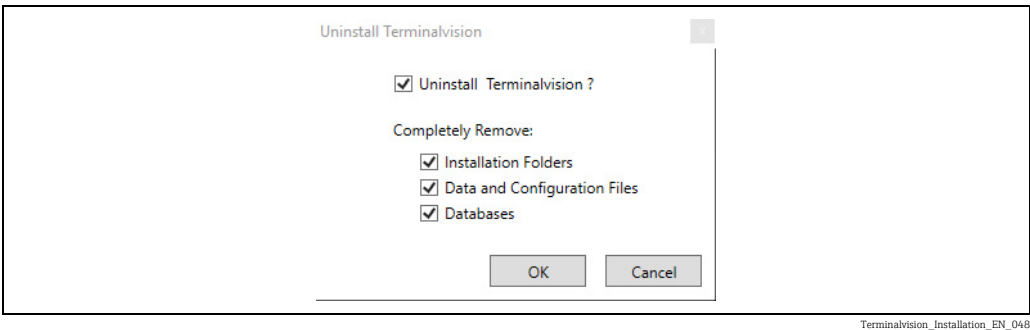

Select Next. The progress bar will indicate the uninstallation process.

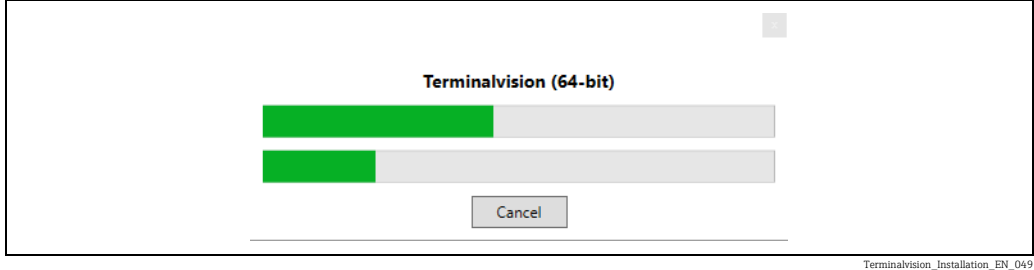

Once uninstall is complete, you will see the finish dialog.

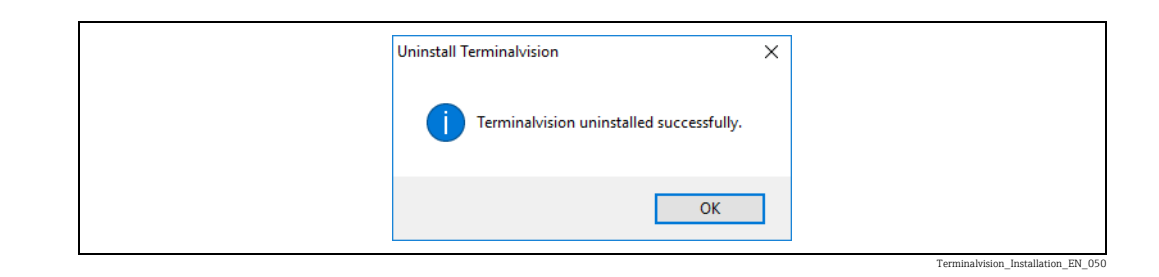

If the installed pre-requisites are to be removed, they must be uninstalled manually:

- Microsoft SQL Server
- OPC Core Components
- SAP Crystal Reports

# <span id="page-22-0"></span>Index

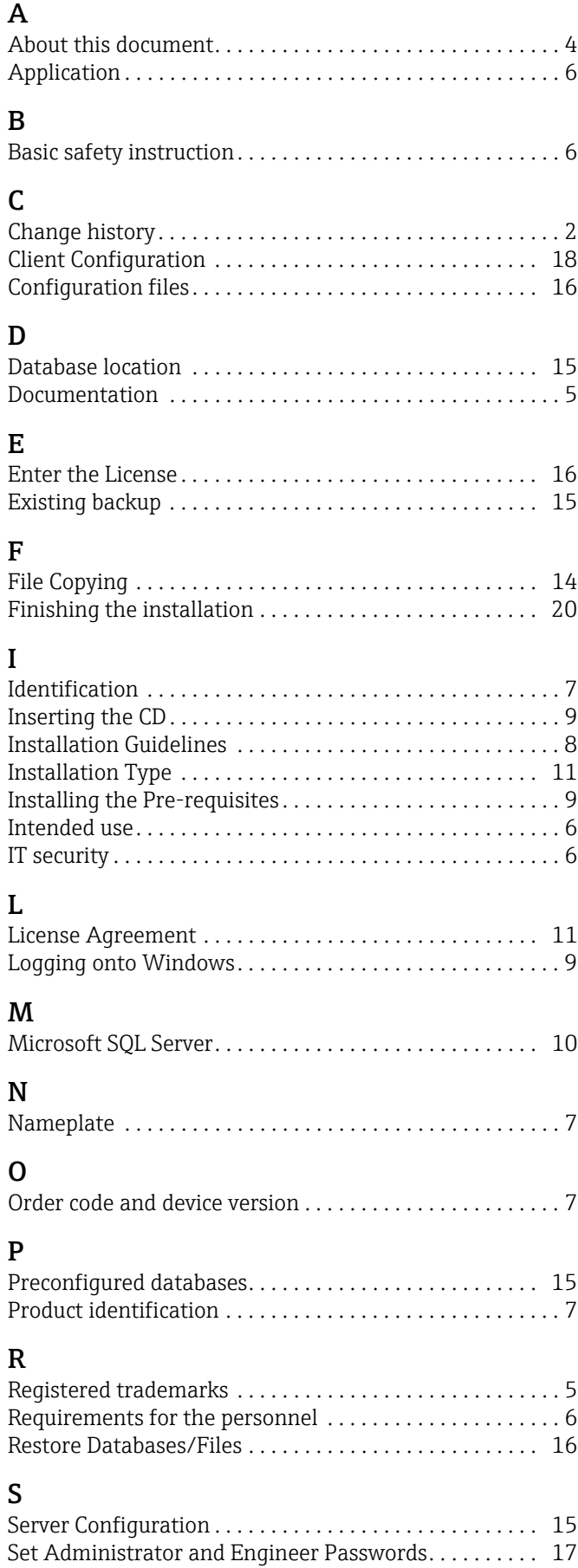

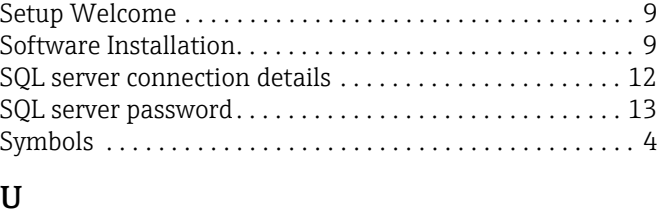

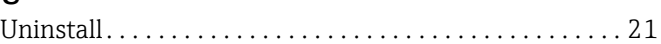

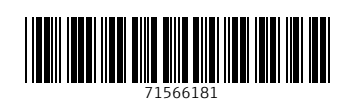

www.addresses.endress.com

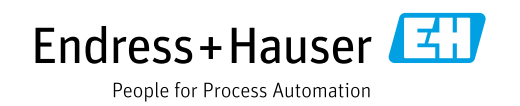